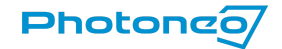

Focused on 3D

医单位 医单位的  $\frac{1}{2}$ l,  $\begin{bmatrix} 1 & 0 & 0 \\ 0 & 1 & 0 \\ 0 & 0 & 0 \\ 0 & 0 & 0 \\ 0 & 0 & 0 \\ 0 & 0 & 0 \\ 0 & 0 & 0 \\ 0 & 0 & 0 & 0 \\ 0 & 0 & 0 & 0 \\ 0 & 0 & 0 & 0 \\ 0 & 0 & 0 & 0 & 0 \\ 0 & 0 & 0 & 0 & 0 \\ 0 & 0 & 0 & 0 & 0 \\ 0 & 0 & 0 & 0 & 0 & 0 \\ 0 & 0 & 0 & 0 & 0 & 0 \\ 0 & 0 & 0 & 0 & 0 & 0 \\ 0 & 0 & 0 & 0 & 0 &$  $\begin{bmatrix} 1 \\ 1 \\ 2 \end{bmatrix}$  $\begin{array}{c} 1 \\ 1 \\ 2 \\ 3 \end{array}$  $\frac{1}{2}$ Ì ł ţ  $\frac{1}{2}$ ļ Î

Bin Picking Studio Quick Start Guide

Scope of Delivery

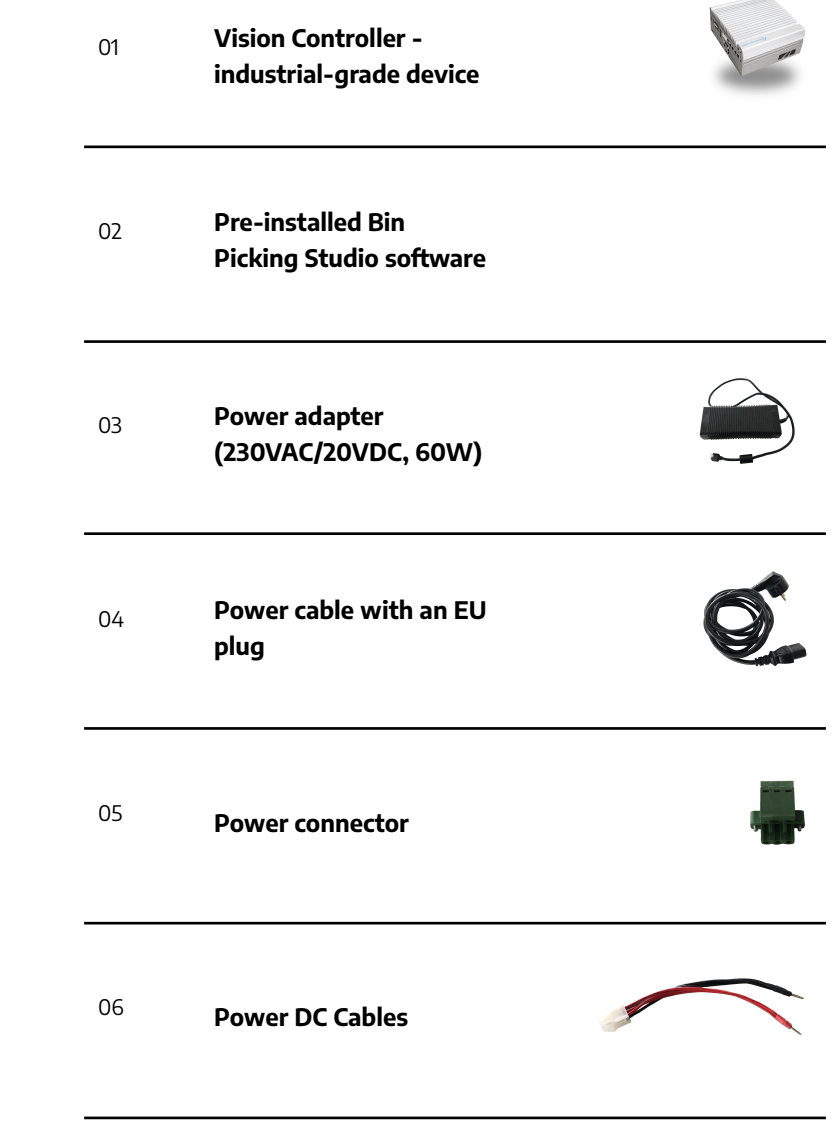

# Operation of the Bin Picking Studio

The Bin Picking Studio is operated through the Vision Controller. First, you need to plug the Vision Controller into a power outlet using the provided cables. To work with the Vision Controller, you need to connect the monitor, keyboard, and mouse (like a standard desktop). It is not required to have accessories connected the whole time.

## Initial setup of the Vision Controller

Connect all cables as shown in Figure 1 below. Make sure all cable connections are secure and all screws on the green connector are tightened. The green connector has to be secured to the VC with screws as well.

#### **Fig. 1.** Power cables

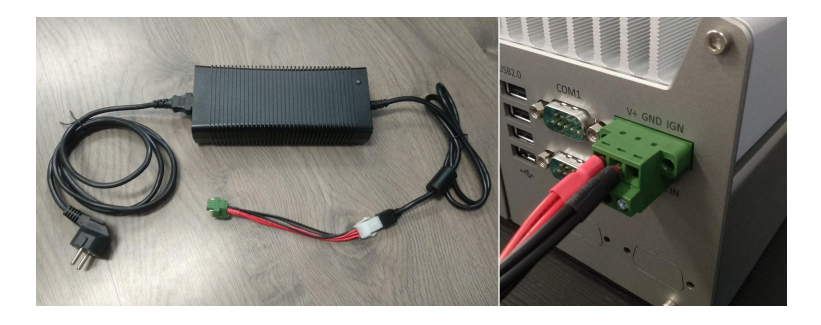

Connect your Vision Controller to a monitor (using HDMI or DisplayPort connectors), mouse, and keyboard (using USB connectors). All connectors are located on the side of the Vision Controller as displayed in Figure 2 below.

### **Fig. 2.** User accessories ports layout

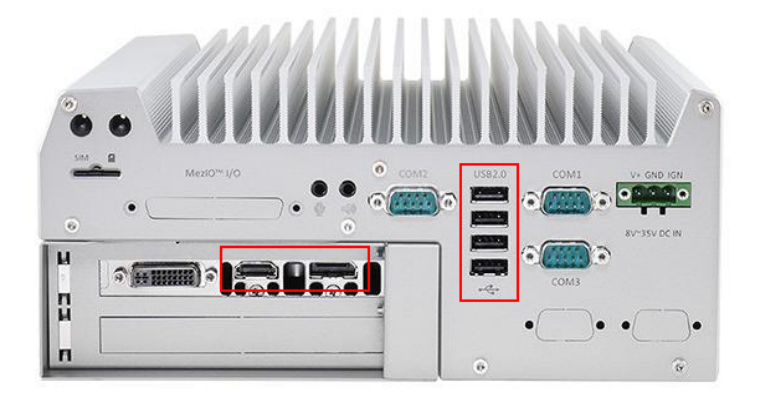

# Initial setup of Bin Picking Studio

When all your accessories are connected to the Vision Controller and the power, you may turn on your Vision Controller. When the Vision Controller is booted up, the Bin Picking Studio application will launch automatically.

When Bin Picking Studio runs for the first time, a Welcome Page appears, which will guide you through the initial setup of BPS.

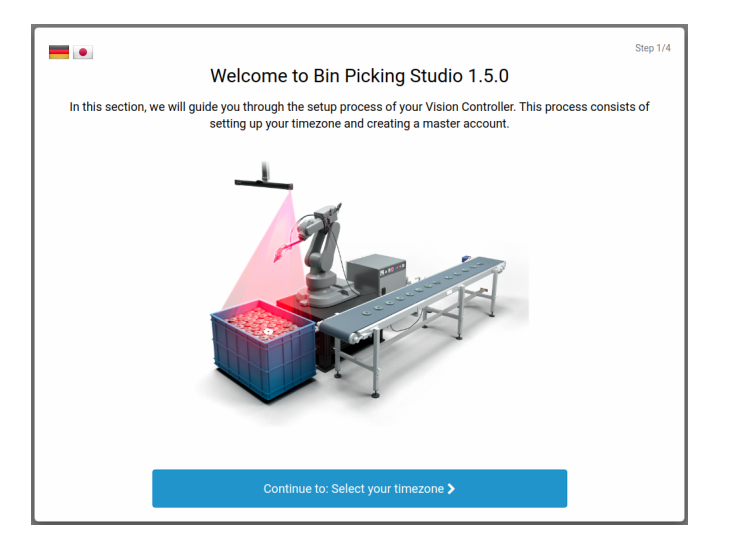

Firstly you will be asked to select your local timezone, either by clicking on the map or by selecting it from the list.

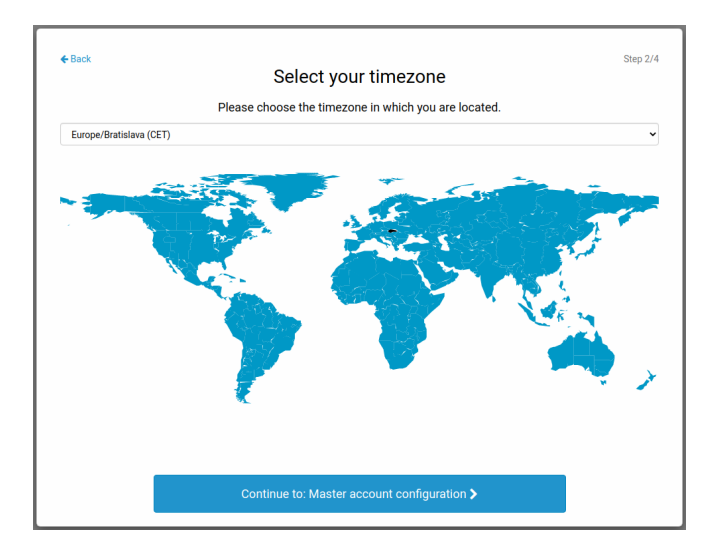

After selecting your timezone, you will be prompted to create a Master account. This account serves to manage Bin Picking Studio from your side. It allows full usage and setup of BPS solutions, plus access to employee user management.

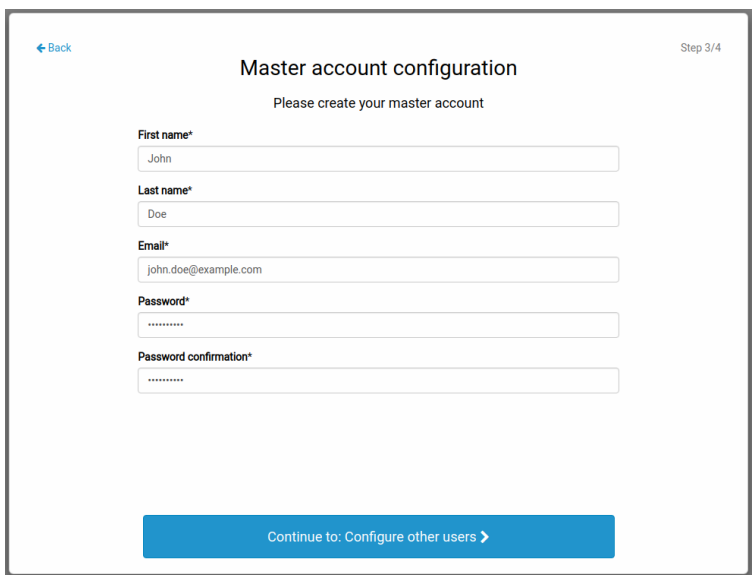

In the next step, you will see a form to create any number of Employee accounts, which have basic access to BPS solutions. You may safely skip this step - employee accounts can be added later via Account management.

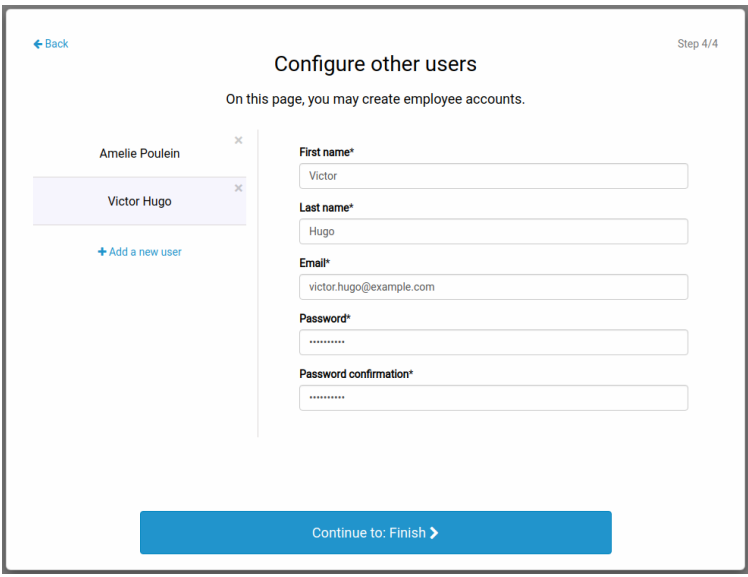

After finishing this initial setup, your BPS installation will have one Master account and any number of Employee accounts (optional).

## Connection to the scanner and robot

To connect the VC to the scanner and robot, please use 1 Gbit ethernet cable - RJ45 (not included) and connect them to the following ports (Figure 4). Please do not use other ports as they are not supported.

#### **Fig. 4.** Network ports overlay

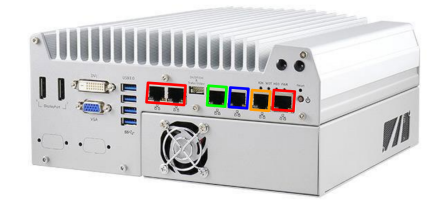

- Robot port
- Scanner port
- Network port (internet)

### **Fig. 5.** Bin Picking Studio product topology

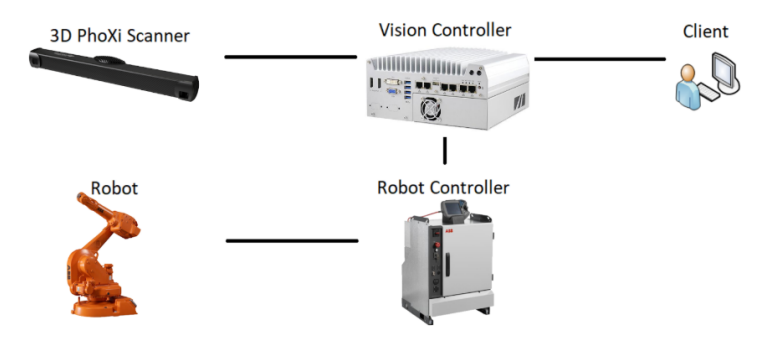

When the robot and scanner are connected to the VC, you need to set up their IP addresses (both are mandatory) on the Network page (Figure 6) of the Bin Picking Studio.

**Fig. 6.** Network page overview

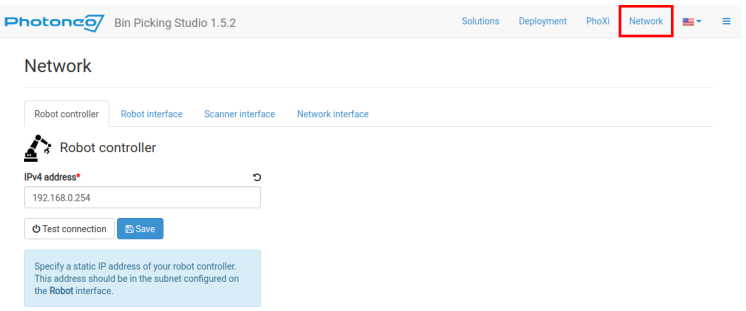

For setting up the communication with the robot (unique for each robot brand), please read the user manuals and tutorials which you can find on the Documentation page (Figure 7). To obtain a robotic package for a specific brand (modules and robot program), please contact **support@photoneo.com**

#### **Fig. 7.** Documentation page overview

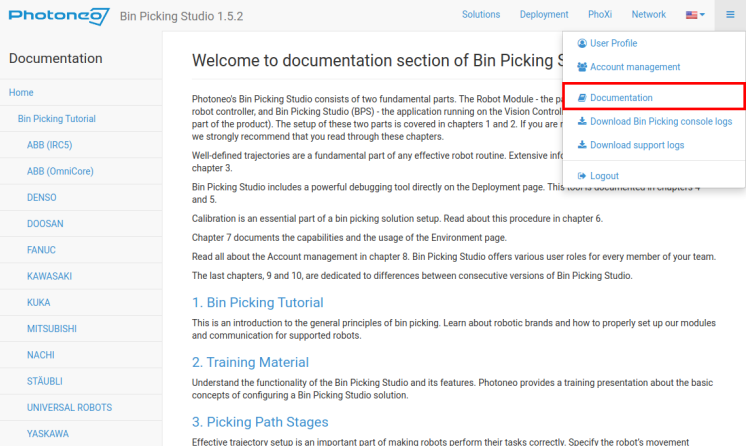

# Solutions list

### **Fig. 8.**Overview of the solutions

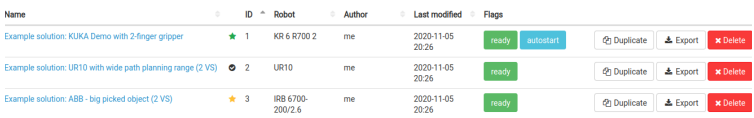

The solution holds all bin picking configurations except for a network configuration of your installation. After completing all the steps in the solution wizard, the bin-picking application can be deployed on the Photoneo Vision Controller

A completely configured solution is flagged by the "ready" label.

Solution for automatic deployment marked by the label "autostart".

Solution with the flag "factory default" is preconfigured by Photoneo and cannot be accessed directly (must be duplicated).

### Remote support

Photoneo offers remote support for its customers. To connect to your Vision Controller, it needs to be connected to the internet (through the Network port). Your Vision Controller comes with a pre-installed TeamViewer. If you need remote support, please send an email to support@photoneo.com with a description of the issue and login credentials to the TeamViewer (Figure 8).

### **Fig. 8.** TeamViewer login credentials

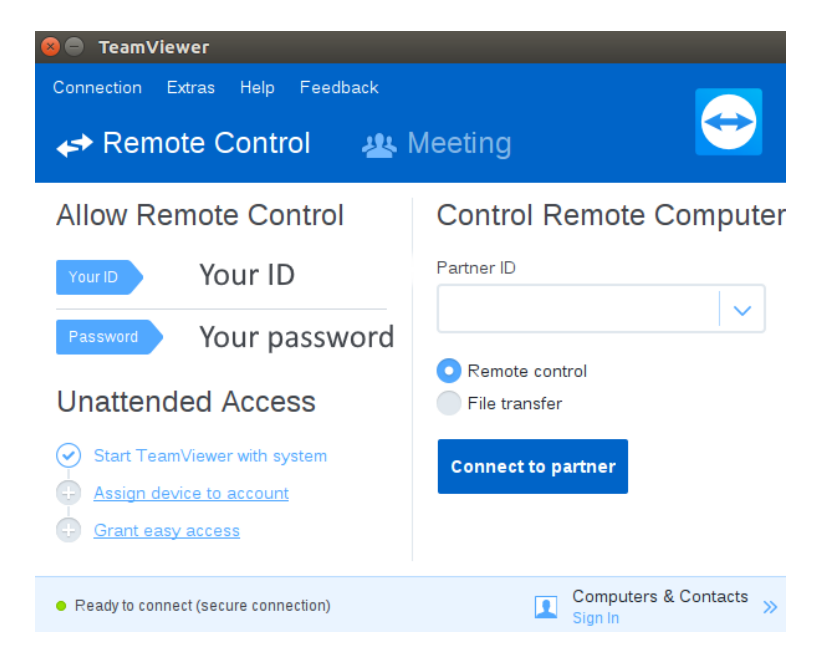

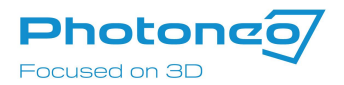

#### **Contact us**

Web **www.photoneo.com**

Support **support@photoneo.com**

Business Inquiries **sales@photoneo.com**

**Headquarters**

Photoneo s.r.o.

**Plynárenská 1 82109 Bratislava Slovakia**